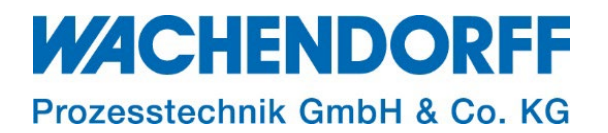

# Technical Note

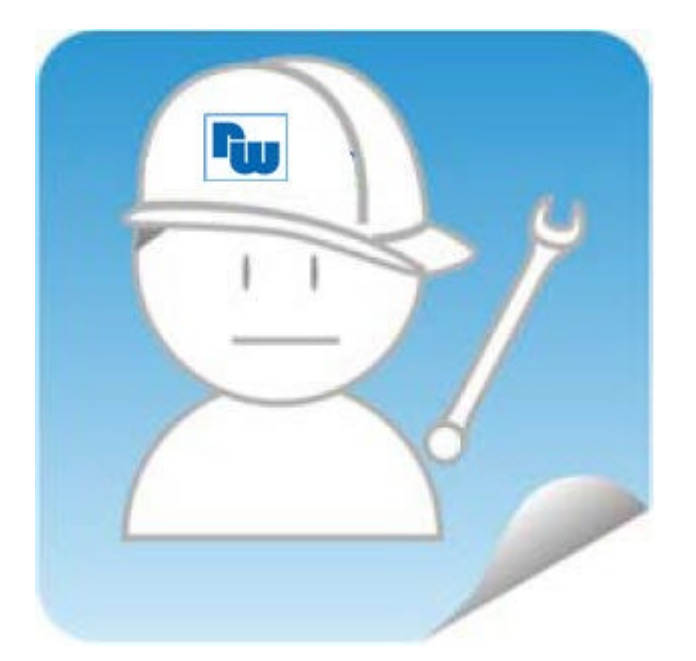

# Ewon TN 1244

## Flexy-Ausgang schalten bei verbundenem Benutzer (Skriptbeispiel)

Version: 1.1

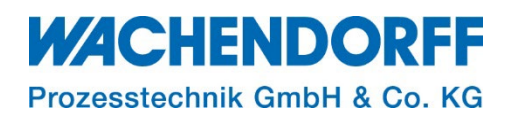

## <span id="page-1-0"></span>Inhaltsverzeichnis

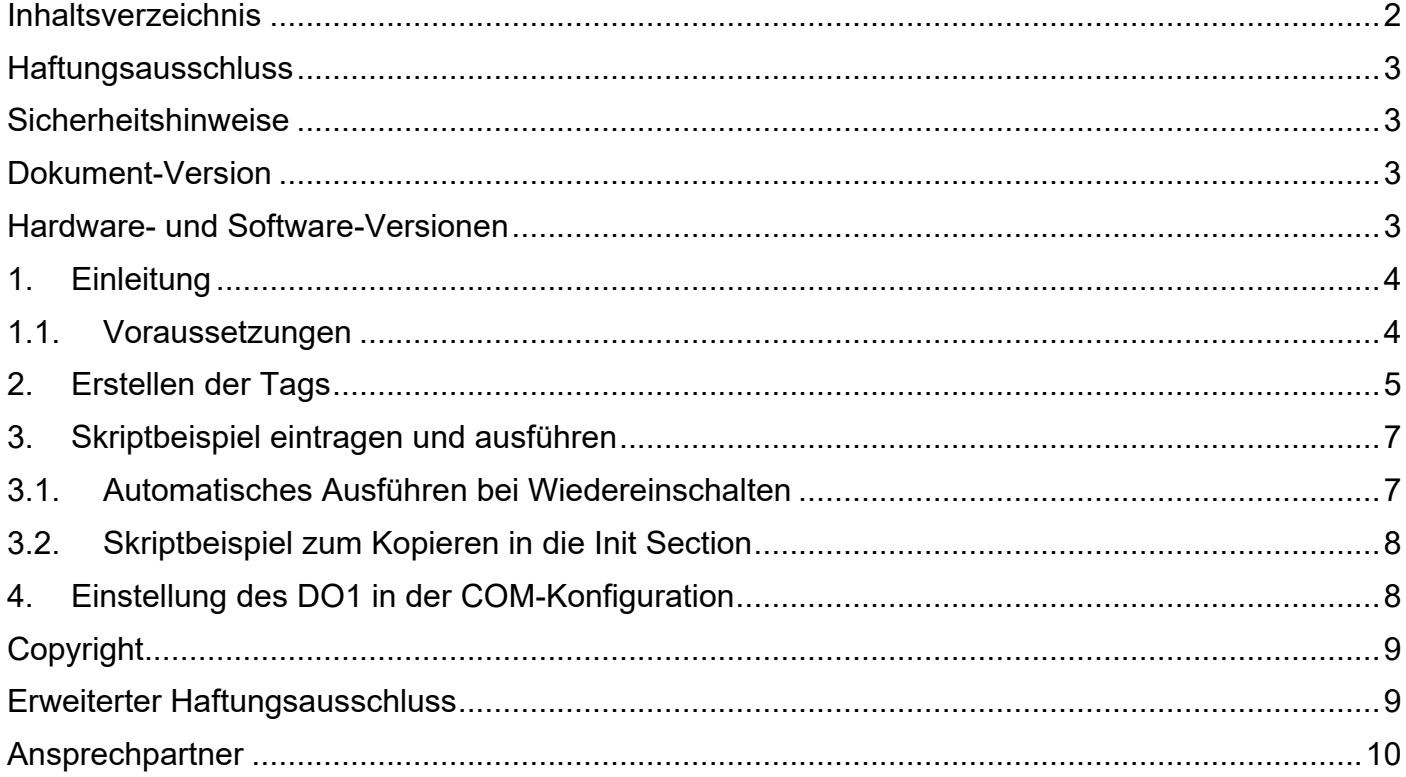

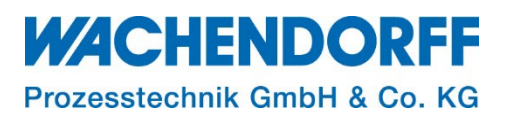

#### <span id="page-2-0"></span>**Haftungsausschluss**

Diese Technical Note dient als Beispiel einer funktionierenden Anwendung. Eine Haftung ist für Sach- und Rechtsmängel dieser Dokumentation, insbesondere für deren Richtigkeit, Fehlerfreiheit, Freiheit von Schutz- und Urheberrechten Dritter, Vollständigkeit und/oder Verwendbarkeit – außer bei Vorsatz oder Arglist – ausgeschlossen.

#### <span id="page-2-1"></span>**Sicherheitshinweise**

Zur Gewährleistung eines sicheren Betriebes darf das Gerät nur nach den Angaben in der Betriebsanleitung betrieben werden. Bei der Verwendung sind zusätzlich die für den jeweiligen Anwendungsfall erforderlichen Rechts- und Sicherheitsvorschriften zu beachten. Sinngemäß gilt dies auch bei Verwendung von Zubehör.

#### <span id="page-2-2"></span>**Dokument-Version**

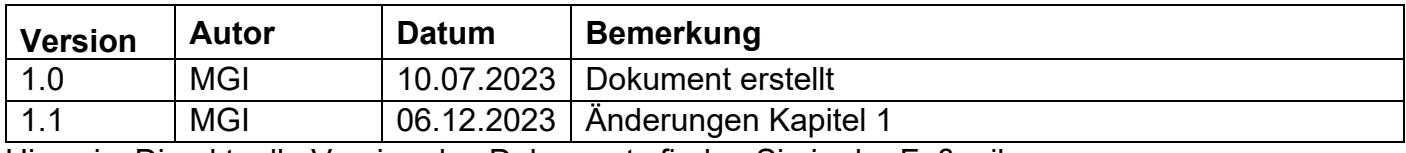

Hinweis: Die aktuelle Version des Dokuments finden Sie in der Fußzeile.

#### <span id="page-2-3"></span>**Hardware- und Software-Versionen**

Diese TN basiert auf folgenden Hardware- und Software-Versionen:

Firmware: FW 14.5

#### *Hinweis:*

Alle in diesem Dokument verwendeten Abbildungen wurden mit der oben genannten FW-Version erstellt.

Nutzen Sie die kostenlose Software eBuddy, um Ihre Ewon-Firmware auf den neuesten Stand zu halten.

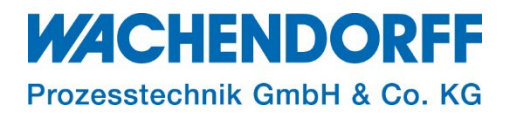

### <span id="page-3-0"></span>**1. Einleitung**

Skriptanwendung:

Eine von einem Benutzer getätigte VPN-Verbindung auf den Fernwartungsrouter wird durch das Schalten eines digitalen Ausgangs signalisiert.

Diese Anwendung gleicht der Funktion des Digitalausgangs der Cosy+ Geräte.

#### <span id="page-3-1"></span>**1.1. Voraussetzungen**

Dieses Dokument setzt bestimmte Hardware und Software voraus, deren Umgang und Einrichtung in diesem Dokument nicht weiter beschrieben werden. Es werden folgenden Punkte und deren Umgang vorausgesetzt:

- einen geeigneten PC mit Zugriff auf einen Webbrowser
- Kenntnisse über die Basic IDE

*Hinweis:* Lesen Sie im Voraus die Bedienungsanleitung Ihres Ewon-Routers. Weitere Informationen finden [https://www.wachendorff-prozesstechnik.de/downloads/fernwartung-und-fernwirken/.](https://www.wachendorff-prozesstechnik.de/downloads/fernwartung-und-fernwirken/)

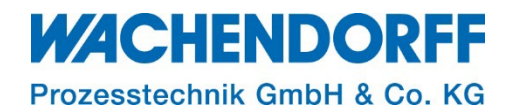

#### <span id="page-4-0"></span>**2. Erstellen der Tags**

- Loggen Sie sich unter Nutzung eines Browsers auf dem Webinterface des Flexys ein.
- Klicken Sie im Hauptmenü auf Tags > Werte und stellen Sie die Schaltfläche von [Modus] auf [Setup] um.
- Über den Button [Hinzufügen] erstellen Sie nun den Tag "T2MConnectedUsers" und den Tag "DO1" mit folgenden Einstellungen.

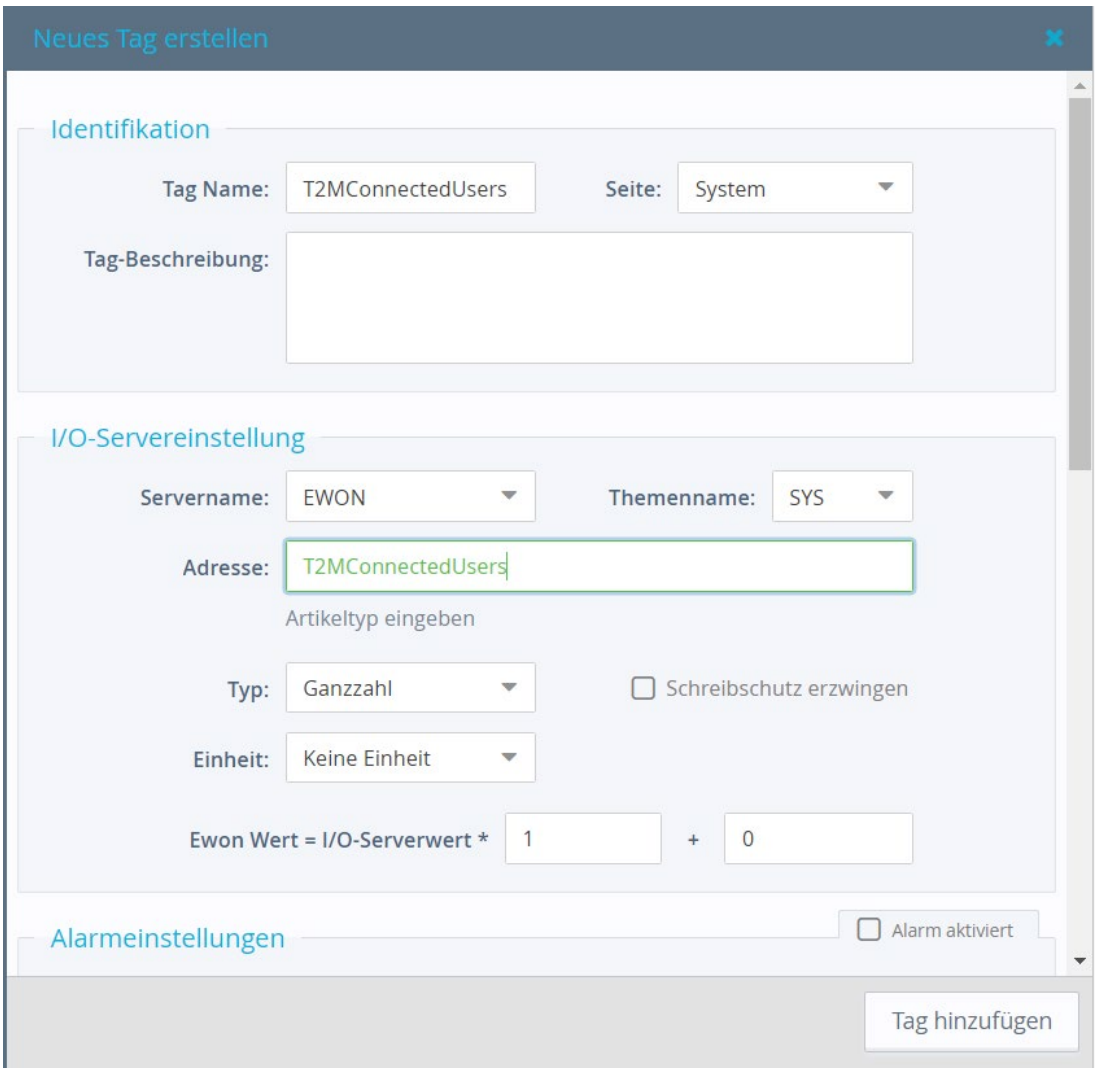

*Abbildung 1: Erstellen des Tags "T2MConnectedUsers"*

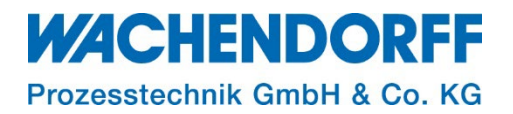

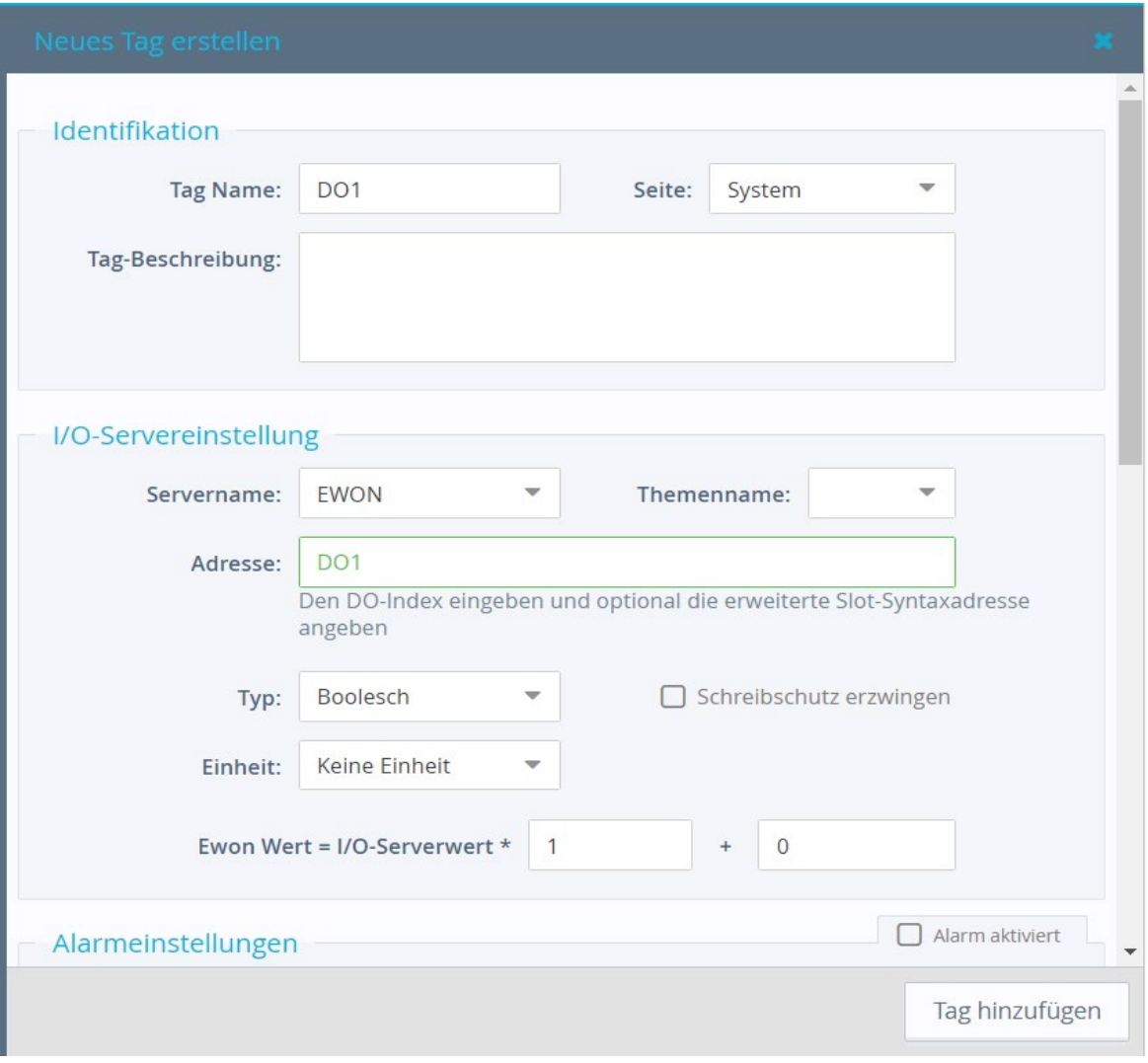

*Abbildung 2: Erstellen des Tags "DO1"*

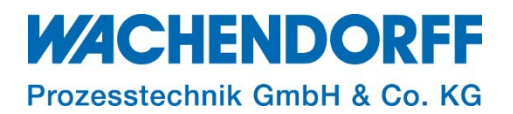

#### <span id="page-6-0"></span>**3. Skriptbeispiel eintragen und ausführen**

- Tragen Sie das Skriptbeispiel in die Basic IDE ein. Kopieren Sie dazu einfach den Quelltext aus diesem Dokument in die Init Section. Den Quelltext finden Sie weiter unten in Kapitel 3.2.
- Nachdem das Skript eingefügt wurde, muss es gespeichert und mit dem Button [Skriptausführung] gestartet werden.

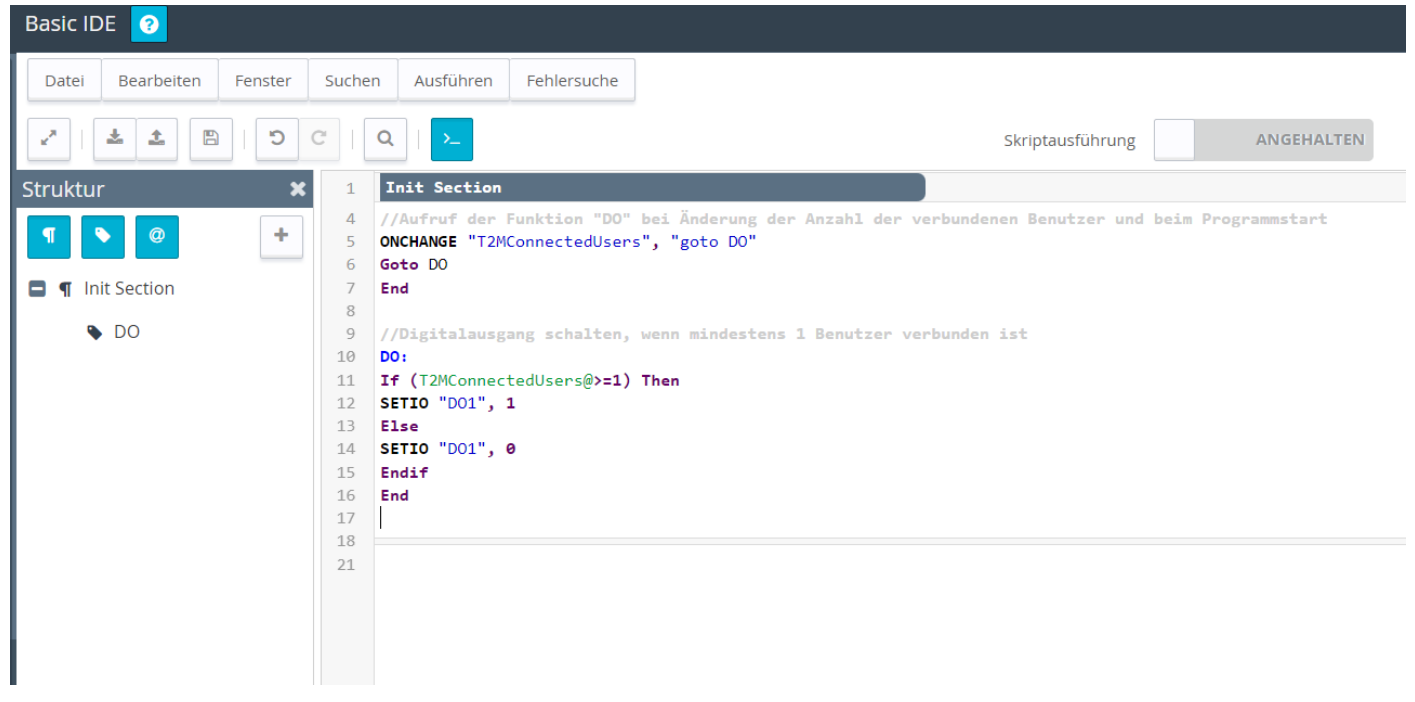

```
Abbildung 3: Basic IDE
```
#### <span id="page-6-1"></span>**3.1. Automatisches Ausführen bei Wiedereinschalten**

- Klicken Sie im Hauptmenü auf Setup > BASIC IDE
- Wählen Sie die Option "automatisches Ausführen" aus, so dass Ihr Skript auch nach dem Wiedereinschalten automatisch anläuft.

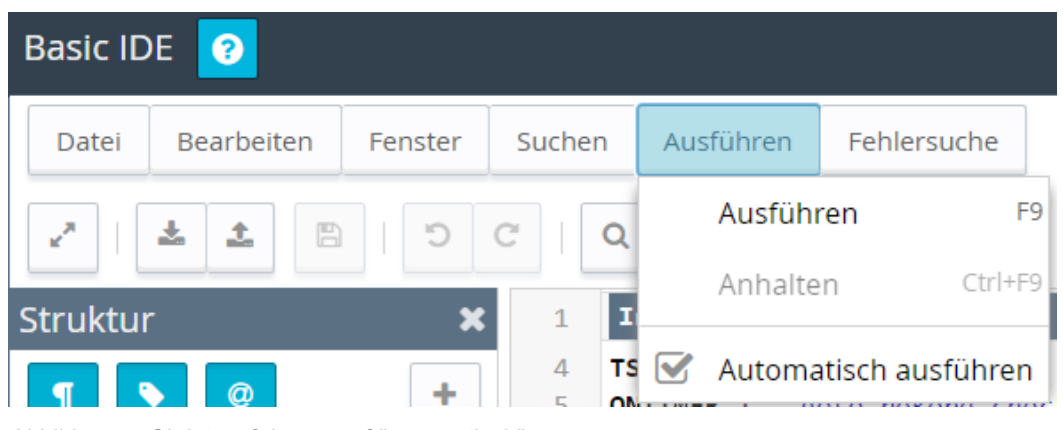

*Abbildung 4: Skriptausführung auf "automatisch" setzen*

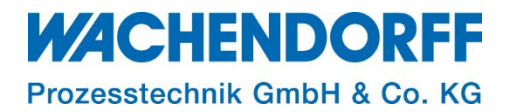

#### <span id="page-7-0"></span>**3.2. Skriptbeispiel zum Kopieren in die Init Section**

//Aufruf der Funktion "DO" bei Änderung der Anzahl der verbundenen Benutzer und beim Programmstart ONCHANGE "T2MConnectedUsers", "goto DO" Goto DO End //Digitalausgang schalten, wenn mindestens 1 Benutzer verbunden ist DO: If (T2MConnectedUsers@>=1) Then SETIO "DO1", 1

Else SETIO "DO1", 0 Endif End

#### <span id="page-7-1"></span>**4. Einstellung des DO1 in der COM-Konfiguration**

Damit der DO1 beim Start nicht kurz auf 1 gesetzt wird, wird ein Parameter auf 0 geändert und gespeichert.

- Dazu rufen Sie die COM-Konfiguration im Speicher auf und geben in das Suchfeld "DO1" ein.
- Setzen Sie den Wert für "DO1Init" auf 0 und bestätigen Sie dies mit dem Button [Speichern].
- Führen Sie danach einen Neustart des Gerätes durch und prüfen Sie die Funktion.

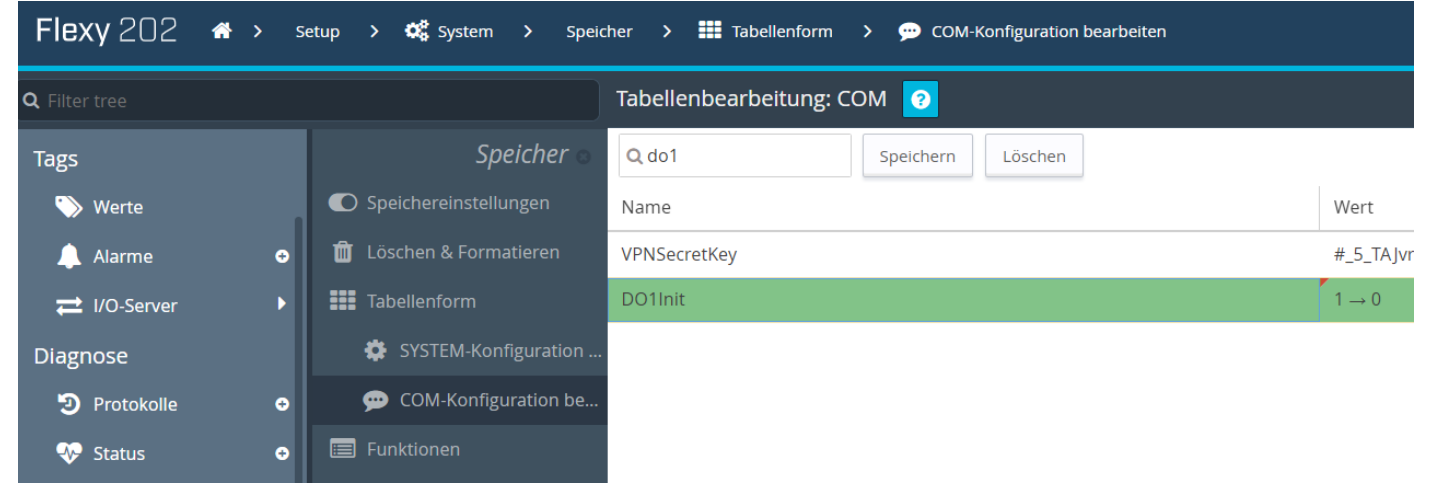

*Abbildung 5: DO1Init auf 0 setzen*

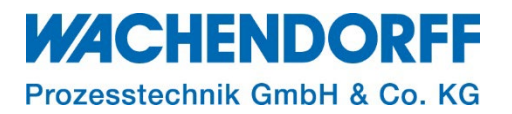

### <span id="page-8-0"></span>**Copyright**

Dieses Dokument ist Eigentum der Fa. Wachendorff Prozesstechnik GmbH & Co. KG. Das Kopieren und die Vervielfältigung sind ohne vorherige Genehmigung verboten. Inhalte der vorliegenden Dokumentation beziehen sich auf das dort beschriebene Gerät bzw. die beschriebene Produktgruppe.

#### <span id="page-8-1"></span>**Erweiterter Haftungsausschluss**

Alle technischen Inhalte innerhalb dieses Dokuments können ohne vorherige Benachrichtigung modifiziert werden. Der Inhalt des Dokuments ist Inhalt einer wiederkehrenden Revision. Bei Verlusten durch Feuer, Erdbeben, Eingriffe durch Dritte oder anderen Unfällen, oder bei absichtlichem oder versehentlichem Missbrauch oder falscher Verwendung, oder Verwendung unter unnormalen Bedingungen werden Reparaturen dem Benutzer in Rechnung gestellt. Wachendorff Prozesstechnik ist nicht haftbar für versehentlichen Verlust durch Verwendung oder Nichtverwendung dieses Produkts, wie etwa Verlust von Geschäftserträgen. Wachendorff Prozesstechnik haftet nicht für Folgen einer sachwidrigen Verwendung.

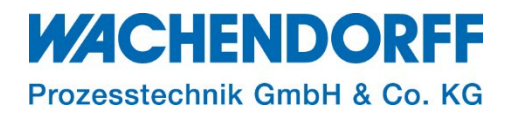

#### <span id="page-9-0"></span>**Ansprechpartner**

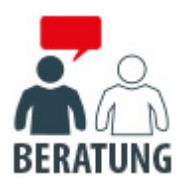

#### **Anwendungsberatung, Produktauswahl**

(Zur Geräteauswahl vor einer Kaufentscheidung.) wenden Sie sich bitte an:

- T: +49 6722 9965-544
- M: [Beratung@wachendorff.de](mailto:Beratung@wachendorff.de)

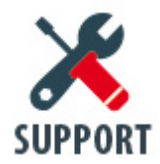

**Technische Unterstützung** (Bei der Inbetriebnahme oder im laufenden Betrieb.) wenden Sie sich bitte an:

- T: +49 6722 9965-966
- M: [Support@wachendorff.de](mailto:Support@wachendorff.de)

# **WACHENDORFF**

## Prozesstechnik GmbH & Co. KG

Wachendorff Prozesstechnik GmbH & Co. KG Industriestrasse 7 . D-65366 Geisenheim

Tel.: +49 (0) 6722 / 9965 - 20 Fax: +49 (0) 6722 / 9965 - 78 E-Mail: [wp@wachendorff.de](mailto:wp@wachendorff.de) www.wachendorff-prozesstechnik.de

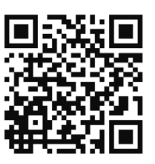